# **Teams Meetings Quick Reference Guide COLLABORATION ROOMS**

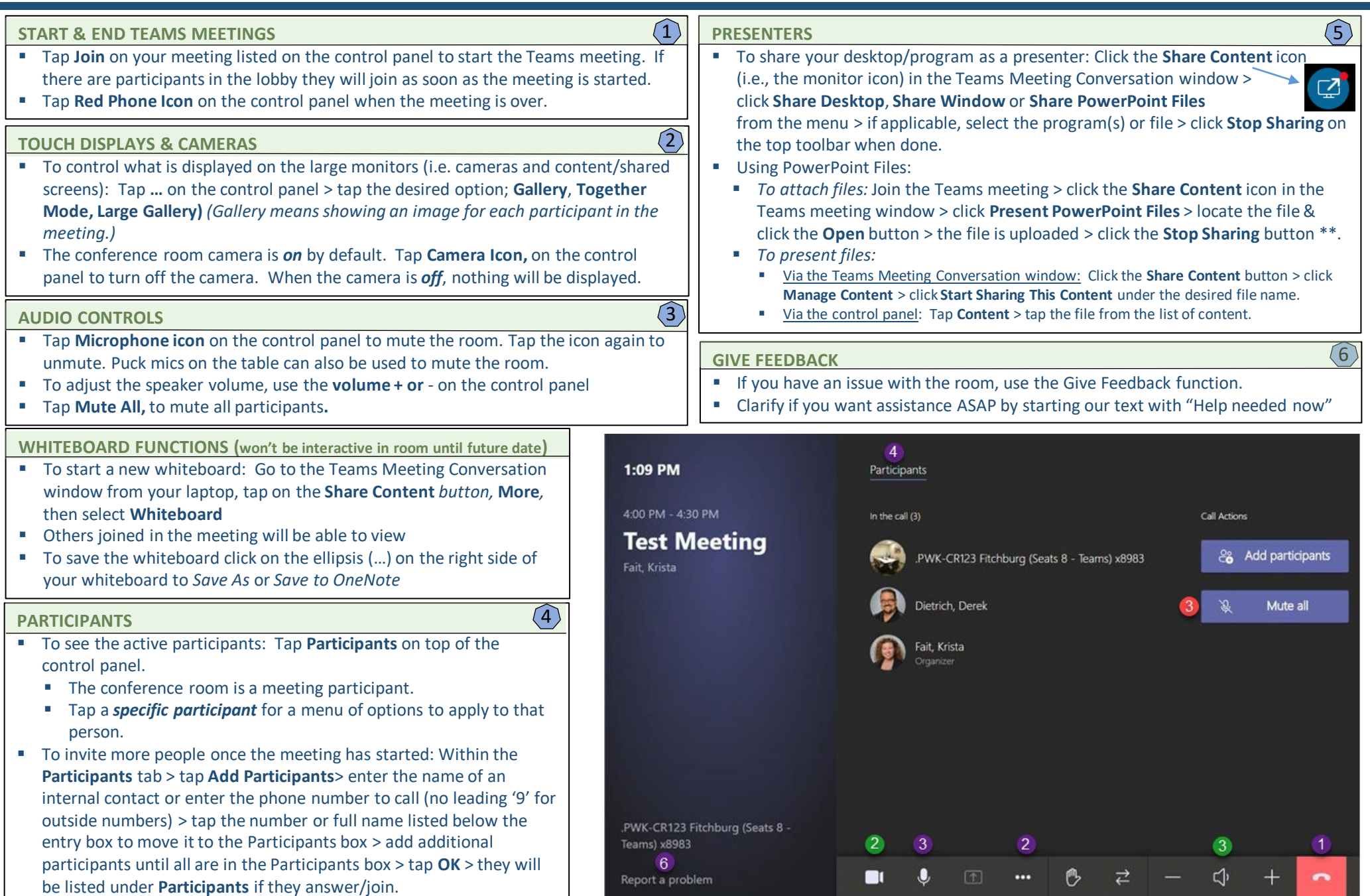

## **Teams Meetings Quick Reference Guide COLLABORATION ROOMS**

7

 $\overline{8}$ 

#### **IMPROMPTU MEETINGS**

- To convert a scheduled non-Teams Meeting into a Teams Meeting the Organizer will have to add the Teams invite into the Outlook calendar invite and resend.
- If you see an ellipses ("..." see image below) in the meeting calendar tile on the control panel instead of the Join button this is an indicator that it was not set up with a Teams link.
- **If there is no meeting scheduled:** tap **New Meeting** on the control panel > enter the name of an internal contact, or enter the phone number to call (no leading '9' for outside numbers) > tap the number or full name listed below the entry box to move it to the Participants box > add additional participants until all are in the Participants box > tap **Start Meeting** > the meeting calls the participants.
- To project from a laptop when not joined to a Teams Meeting, plug the HDMI cord into the display port of the laptop that is to display on the touch screen.

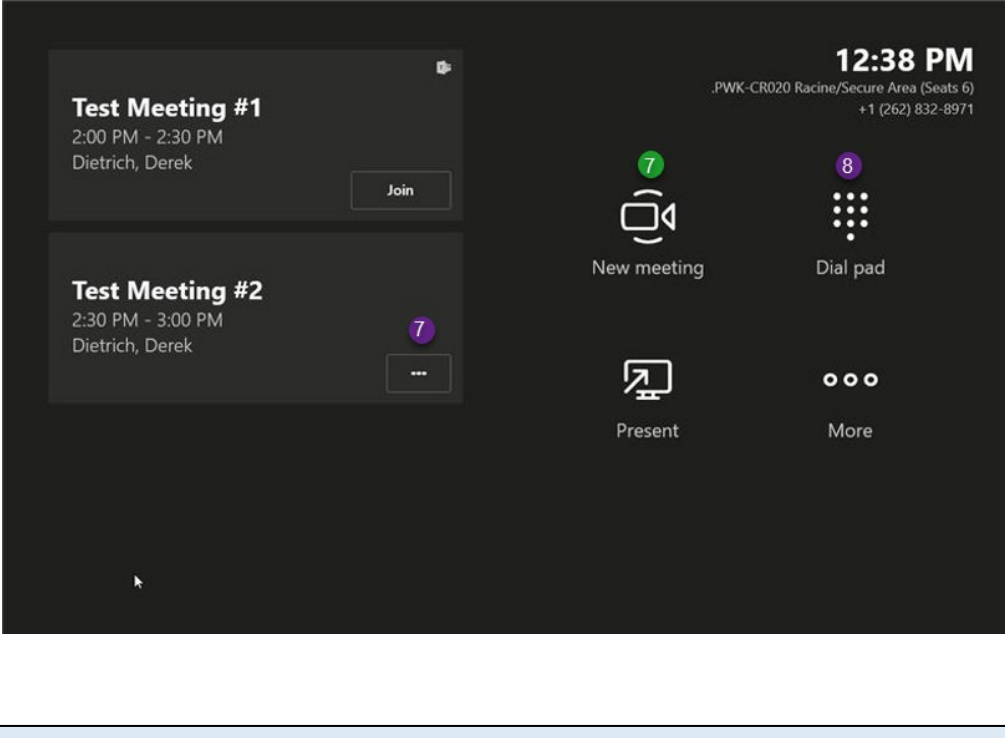

#### **TO MAKE NON-VIDEO CALLS**

- Touch the control panel to activate it if it is a blank screen.
- Tap **Dial Pad** on the bottom banner of the control panel. Enter the phone number (no leading '9' for an outside number).

#### **VERIFY AUDIO & VIDEO SETTINGS ON A LAPTOP/DEVICE** *Use as a reference to assist participants having audio/video issues with laptop.*

#### **AUDIO SETTINGS:**

- 1. In the Teams for Business main window click … **Options .**
- 2. Click **Audio Device** from the options listed on the left side of the Options window.
- 3. Select the device to use for Audio calls.
- 4. Click the green arrow next to **Speaker**to hear a sample tone, and drag the slider to adjust the volume as needed.
- 5. To test the microphone volume, speak for a few seconds. The volume is optimal when the progress bar reaches the middle of the test area. Drag the slider next to **Microphone** to adjust the microphone volume.
- 6. Click the green arrow button next to **Ringer** to hear a sample ring of an incoming call, and drag the slider to adjust the ringer volume.
- 7. If you have more than one audio device, you can choose to set both to ring for an incoming call. Under **Secondary Ringer**, check **Also ring**, and select the additional device. Check **Unmute when my phone rings**to automatically unmute the device speakers when you receiving a Teams for Business call.
- 8. Check **Allow stereo audio playback when available** to make sure the best audio quality is available during a meeting.
- 9. Click **OK** to save the settings.

#### **VIDEO SETTINGS** (a camera is needed to share your video but not to see other's videos):

- 1. In the Teams for Business main window click **Options .**
- 2. Click **Video Device** from the options listed on the left side of the Options window.
- 3. Your video preview should be displayed; if not, make sure the camera is working correctly.
- 4. Click the **Camera Settings** button to adjust any video settings.
- 5. Click **OK** to save the settings.

### **Do not attempt to reset the equipment**